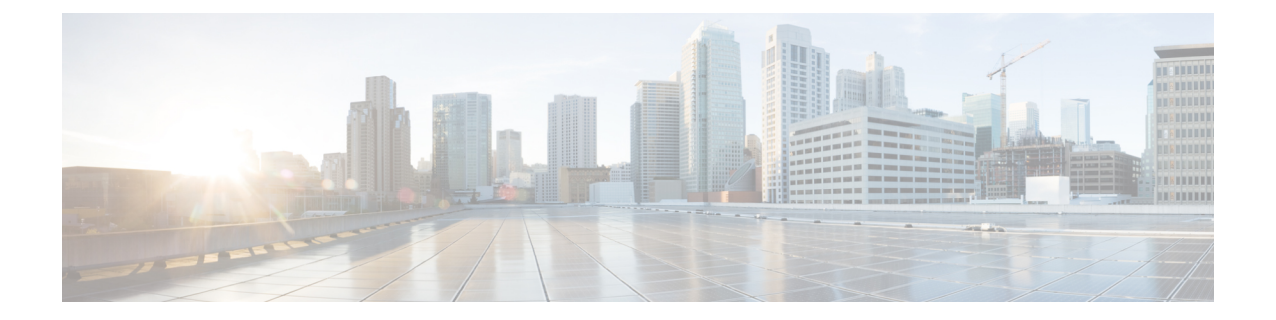

# アップグレード作業

- アップグレードの概要 (1 ページ)
- クラスタ全体のアップグレードのタスク フロー(直接標準) (5 ページ)
- CLI を介したクラスタノードのアップグレード(直接標準) (16 ページ)
- 以前のバージョンへのクラスタの切り替え (26 ページ)

## アップグレードの概要

Cisco Unified OS 管理 GUI または CLI のいずれかを使用して、次のアップグレードタイプのい ずれかを実行するには、この章の手順を使用します。手順については、アップグレードタイプ について説明するタスクフローを参照してください。

- クラスタ全体のアップグレード (直接標準): アップグレード前のバージョンは 12.5 (1) 以上 である必要があります。それ以外の場合は、もう一方の方法を使用する必要があります。
- CLI を介したクラスタノードのアップグレード(直接標準)

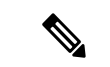

12.5 より前のソースからリリース 15 への直接アップグレードは サポートされていません。 (注)

Unified Communications Manager パブリッシャ ノードがリリース 15 で、サブスクライバ ノード がリリース 12.5.x または 14 および SU である場合、クラスタ内のノードは認証されません。 サブスクライバ ノードがリリース 15 にアップグレードされた場合にのみ、すべてのノードが 認証済み状態になります。 (注)

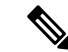

CiscoPrime Collaboration 導入を使用するアップグレードおよび移行については、『 [CiscoPrime](https://www.cisco.com/c/en/us/support/unified-communications/unified-communications-manager-callmanager/products-maintenance-guides-list.html) Collaboration Deployment [Administration](https://www.cisco.com/c/en/us/support/unified-communications/unified-communications-manager-callmanager/products-maintenance-guides-list.html) Guide 』を参照して、アップグレードタスクまたは移行 タスクを設定してください。 (注)

## はじめる前に

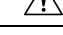

すべての設定タスクを終了します。アップグレード中は、設定を変更しないでください。たと えば、パスワードを変更したり、LDAP同期を実行したり、自動化ジョブを実行したりしない でください。アップグレードプロセス中に、クラスタ内のノードを削除、再追加、または再イ ンストールしないでください。設定を変更できるのは、すべてのノードでアップグレードと事 後のタスクが完了した場合のみです。アップグレードによって、アップグレード中に行った設 定変更が上書きされ、いくつかの設定変更によってアップグレードが失敗することがありま す。 注意

LDAPを使用してユーザの同期を中断することを推奨します。すべてのUnifiedCommunications ManagerおよびIM andPresenceServiceのクラスタノード上でアップグレードが完了するまで、 同期を再開しないでください。

- アップグレードファイルの名前を変更したり、ファイルを圧縮したりしないでください。 これらを行うと、有効なアップグレード ファイルであることをシステムが拒否します。
- IMandPresenceServiceのアップグレードについて、ユーザの連絡先リストのサイズが最大 値を下回っていることを確認します。Cisco Unified CM IM and Presence Administration の [システムトラブルシュータ(SystemTroubleshooter)]を使用して、制限を超えているユー ザがいないことを確認します。
- アップグレードプロセスの前に、ネットワークアダプタをVMXNET3に変更します。詳細 については、OVA の readme ファイルを参照してください。
- FIPS モードのノードをアップグレードする場合は、セキュリティ パスワードが 14 文字以 上であることを確認してください。パスワードを変更するには、[CiscoUnifiedCommunications](https://www.cisco.com/c/en/us/support/unified-communications/unified-communications-manager-callmanager/products-maintenance-guides-list.html) Manager [アドミニストレーション](https://www.cisco.com/c/en/us/support/unified-communications/unified-communications-manager-callmanager/products-maintenance-guides-list.html) ガイド にある『Cisco Unified Communications Manager ア ドミニストレーションガイド』の「はじめに」の章に記載されている「管理者パスワード またはセキュリティ パスワードのリセット」を参照してください。

リリース 12.5(1) SU2 以降では、他の AXL 依存統合への影響を回避するために、同じメンテナ ンス ウィンドウ中に両方のアップグレード ステージ [バージョンのインストールと切り替え (Install and Switch Version)] を実行することをお勧めします。 (注)

バージョンの切り替え中、動的テーブル (numplandynamic、devicedynamic など) のユーザー向 け機能(UFF)のみが更新されます。他のテーブルはアップグレード中に移行されます。アップ グレード後、またはスイッチ バージョンが失われる前に構成が変更されます。 (注)

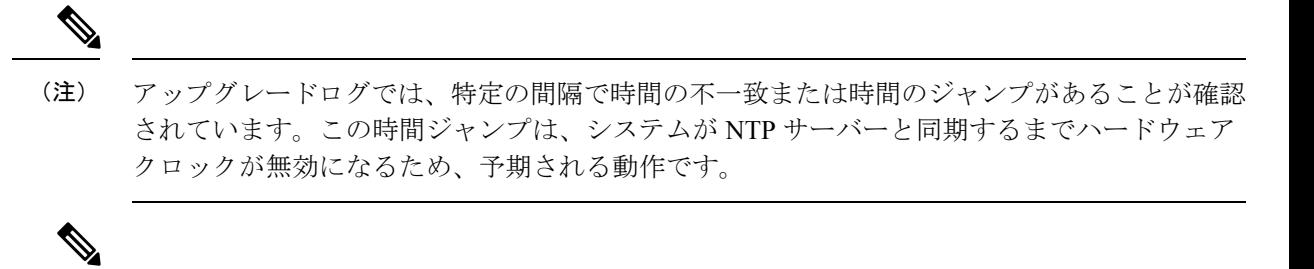

- アクティブなバージョンと非アクティブなバージョンでセキュリティ パスワードが異なる場 合、下位のバージョンに戻す場合は、下位のバージョンのセキュリティ パスワードを上位の バージョンと同じに変更してください。セキュリティパスワードを変更するには、次の手順を 実行します。 (注)
	- **1.** パブリッシャ ノードを下位バージョンに切り替えます。
	- **2.** パブリッシャノードのセキュリティパスワードを、上位バージョンと同じ新しいパスワー ドに変更します。
	- **3.** サブスクライバを下位バージョンに切り替えます。
	- **4.** サブスクライバ ノードのセキュリティ パスワードを、上位バージョンと同じ新しいパス ワードに変更します。

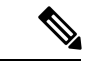

- リリース 15 にアップグレードする前に、次の手順を使用して NTP 設定を確認します。 (注)
	- **1.** 信頼できるソースからのオフセットとジッターが小さいNTPソースを常に使用するように してください。
	- **2.** 時刻同期用に 1 台の適切な NTP サーバーを設定することを推奨します。複数の NTP サー バーを設定する場合は、各クロックが異なるタイムゾーンを指している場合にchronyがタ イブレーカーを持つことができるように、少なくとも4つのNTPサーバーを設定する必要 があります。
	- **3.** Cisco Voice Operating System (VOS) サーバーでサポートされている互換性のあるバージョ ンと一致するように、常に ESXi をアップグレードする必要があります。
	- **4.** 異なるホスト間のネットワーク移行中は、信頼できるクロックで同じ NTP ソース(OR) NTP ソースを使用していることを確認します。

### アップグレード ファイルのダウンロード

アップグレードする前に、必要なファイルをダウンロードします。

アップグレードを最適化するには、ダウンロードしたファイルが同じディレクトリに保存され ていることを確認してください。 (注)

表 **<sup>1</sup> :** ダウンロードするファイルのアップグレード

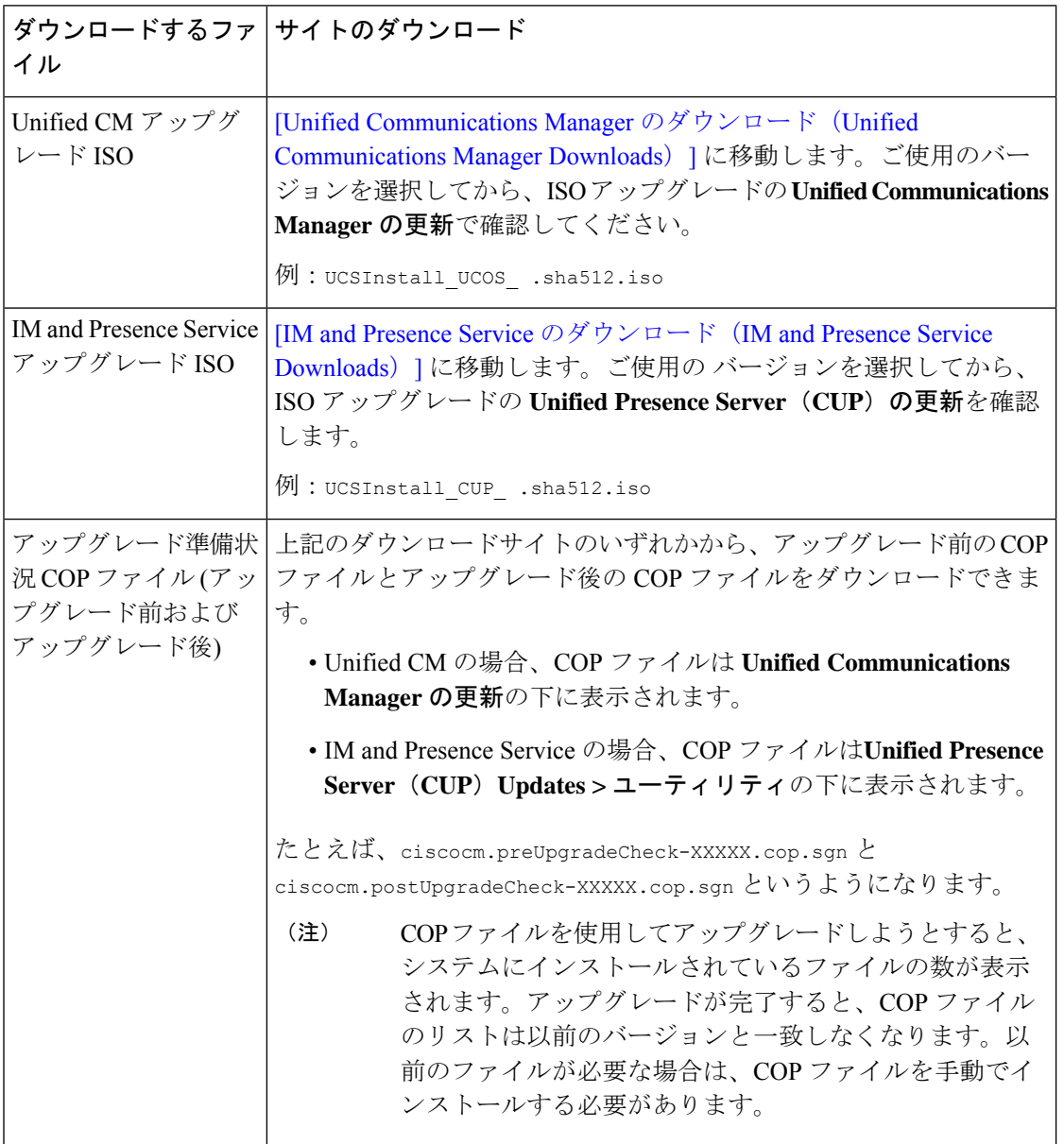

## クラスタ全体のアップグレードのタスクフロー(直接標 準)

クラスタ全体のアップグレードを簡素化するには、次のタスクを実行します。これにより、ク ラスタ全体の直接標準アップグレードが完了します。

# $\bigotimes$

- (注)
	- クラスタ全体のアップグレードオプションは、アップグレード前のバージョンが 12.5 (1) 以上 の最小リリースである場合に、直接の標準アップグレードでのみ使用できます。

## 

アップグレードプロセスを開始する前に、各ノードのソフトウェアの場所の詳細を確認してく ださい。 (注)

### 始める前に

アップグレード ISO ファイルをダウンロードし、準備状況 COP ファイルをアップグレードし て、同じディレクトリに保存します。ダウンロード情報については、「アップグレードファイ ルのダウンロード (3 ページ)」を参照してください。

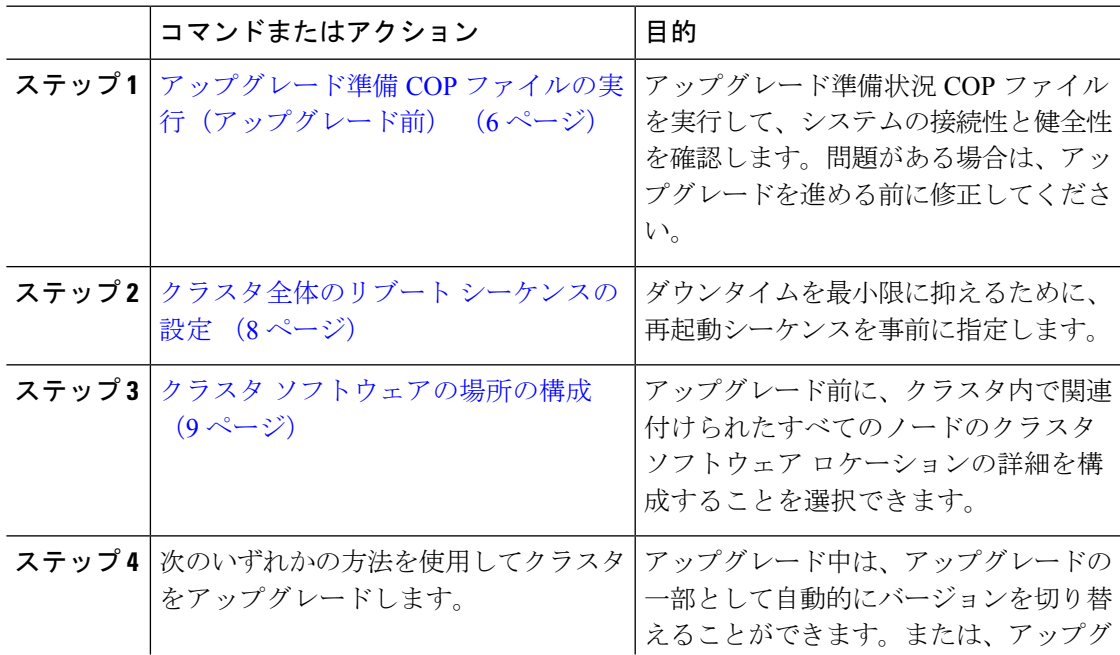

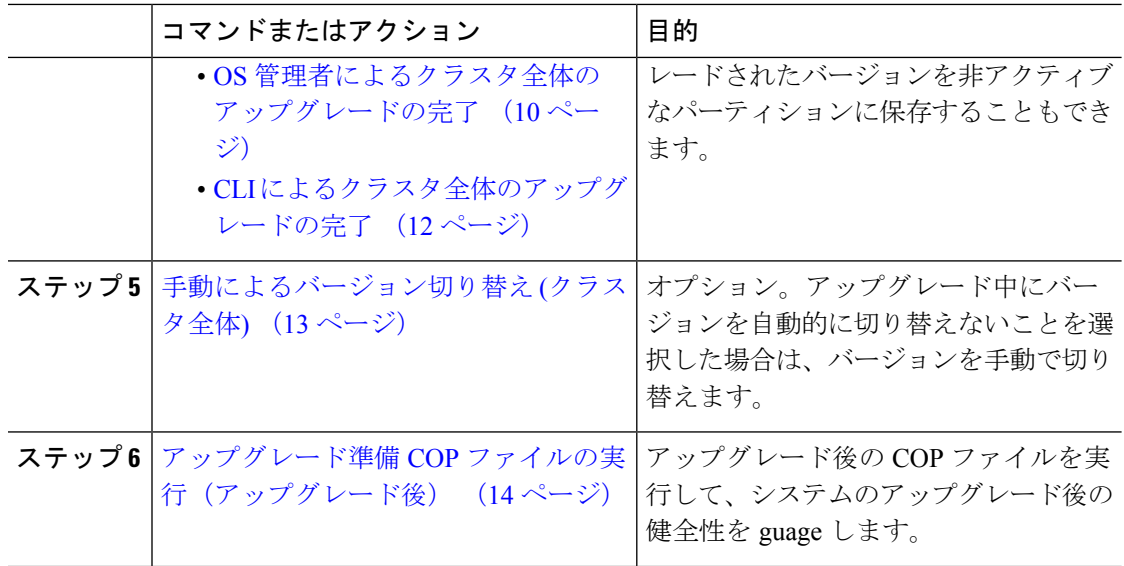

## アップグレード準備 **COP** ファイルの実行(アップグレード前)

アップグレード準備状況 COP ファイルは、次の点を確認します。

- インストールされた COP ファイル
- ネットワークサービスと接続 (DNS、NTP、クラスタ内)
- ライセンスの同期
- VMware ツールの互換性
- ハード ディスク パーティション サイズ
- スワップサイズチェック
- ファイルシステムのタイプとゲスト OS のチェック
- 宛先バージョンに使用可能なディスク容量
- ESXi バージョン チェック
- SIP および h.323 トランクの登録
- データベース認証および複製のステータス
- データベースの健全性
- 最後の DRS バックアップのステータス
- リモート コール制御 (RCC) 機能のステータス
- サービスステータス
- インストールされている COPs とロケール
- デバイス登録ステータス数
- エンタープライズ パラメータおよびサービス パラメータの設定
- TFTP 最大サービス数
- アクティブおよび非アクティブのバージョン
- 期限切れの証明書がある場合:
- FIPS モードのパスワード長の制限
- FIPS モードでの ESP および暗号化アルゴリズムの IPSec ポリシー設定チェック

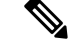

(注)

- アップグレードの失敗の可能性を大幅に低減するため、アップグレードする前にアップグ レード準備の COP ファイルを実行することを強くお勧めします。
	- COP ファイルは、アップグレード前のバージョンが 10. x 以降の場合に完全にサポートさ れます。
	- 3DES アルゴリズムは FIPS モードでサポートされていないため、3DES アルゴリズムを使 用する IPSec ポリシーを削除し、IPSec トンネルが確立される両方のノードで、3DES 以外 の暗号化および ESP アルゴリズムを使用して IPSec ポリシーを再作成する必要がありま す。

- ステップ **1** アップグレード準備状況の COP ファイルをダウンロードして、アップグレード前のテストを 実行します。
	- a) [ダウンロード](https://software.cisco.com/download/home/268439621)サイトに移動します。
	- b) 宛先のリリースを選択し、[ユ**Unified Communications Manager** ユーティリティ(**Unified Communications Manager Utilities**)**]** を選択します。
	- c) アップグレード準備状況のCOPファイルをダウンロードして、アップグレード前のテスト を実行します (例: ciscocm preUpgradeCheck-00019 COP)。最新のファイルのファイル名と バージョンが異なる場合があることに注意してください。
- ステップ **2** アップグレードに関するシステムの準備状況を確認します。
	- a) COP ファイルを実行します。
	- b) COP ファイルが返す問題を解決します。
	- c) COP ファイルを再度実行します。
	- d) COP ファイルがエラーを返さないようにするまで、このプロセスを繰り返します。
- ステップ **3** GUI または CLI から cop ファイルをインストールします。インストールが完了したら、CLI か ら **file view install PreUpgradeReport.txt** を実行してレポートを表示します。
- ステップ **4** RTMT からレポートを表示するには
- a) RTMT にログインします。
- b) **[**トレースとログ セントラル(**Trace and Log Central**)**]** で、**[**リモート参照(**Remote Browse**)**]** をダブルクリックして、**[**ファイルのトレース(**Trace files**)**]** を選択して、**[**次 へ(**Next**)**]** をクリックします。
- c) すべてのサーバーのすべてのサービスを選択し、**[**次へ(**Next**)**]** をクリックします。
- d) **[**終了(**Finish**)**]**、**[**閉じる(**Close**)**]** を順にクリックします。
- e) ノードをダブルクリックして、**[CUCM**パブリッシャ(**Publisher**)**]>[**システム(**System**)**] >[**インストール アップグレード ログ( **Install upgrade Logs**)**]** を展開します。
- f) **[**インストール(**Install**)**]** をダブルクリックして、必要なファイルを選択してダウンロー ドします。

## クラスタ全体のリブート シーケンスの設定

クラスタ全体のアップグレードを簡素化するために、アップグレードする前にこの手順を使用 して、クラスタアップグレードの再起動シーケンスを設定します。このオプションは、アップ グレード前のバージョンが 12.5 (1) 以上の場合にのみ使用できます。

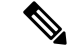

(注)

リブートシーケンスを設定しない場合、クラスタ全体のアップグレードでは、最後に保存され たリブートシーケンスまたはデフォルトシーケンスが使用されます。

### 手順

- ステップ **1** パブリッシャノードで、Cisco Unified OS の管理または Cisco Unified CM IM and Presence OS の 管理にログインします。
- ステップ **2 [**ソフトウェア アップグレード(**Software Upgrades**)**]** > **[**再起動**/**バージョン クラスタの切り替 え(**Restart/Switch-Version Cluster**)**]** を選択します。 [ **Reboot Cluster Settings** ] ウィンドウに、ノードごとのリブートシーケンスを表示するスライ ダが表示されます。
- ステップ **3** スライダを使用して、必要に応じてリブートシーケンスを調整します。
- **ステップ4** [保存 (Save) ] をクリックします。

### 次のタスク

使用するインターフェイスに応じて、次のいずれかのタスクを実行します。

- OS 管理者によるクラスタ全体のアップグレードの完了 (10 ページ)
- CLI によるクラスタ全体のアップグレードの完了 (12 ページ)

## クラスタ ソフトウェアの場所の構成

この手順を使用して、同じクラスタ内のノードの既存の構成を追加、編集、または変更しま す。

**Note** クラスタ内のすべてのノードが、リリース 14SU2 以降の場合のみこの機能を使用します。

### **Procedure**

- ステップ **1 Cisco Unified OS Administration** ユーザー インターフェイスにログインします。
- ステップ **2 [**ソフトウェア アップグレード(**Software Upgrades**)**] > [**クラスタ ソフトウェア ロケーション (**Cluster Software Location**)**]** を選択します。
- ステップ **3** リストからサーバーの場所の詳細を追加または編集するノードを選択します。
- ステップ **4** パブリッシャを含むクラスタ内の他のすべてのノードに同じソフトウェアロケーションの詳細 を適用する場合は、**[**すべてのノードに適用(**Apply to All Nodes**)**]** チェックボックスをオンに します。

このチェック ボックスは、**[**ノードの選択(**Select Node**)**]** ドロップダウン リストから Unified CM パブリッシャを選択した場合にのみ表示されます。

ステップ **5** パブリッシャ ノードからのソース構成とソフトウェアの場所の詳細を使用する場合は、**[**パブ リッシャからのダウンロード ログイン情報とソフトウェア ロケーションを使用する(**Use download credentials and software location from Publisher**)**]** を使用します。

> デフォルトでは、**[**パブリッシャからのダウンロード ログイン情報とソフトウェアの場所を使 用(**Use download credentials and software location from Publisher**)**]** オプションが選択されて います。

**Note** このオプションは、サブスクライバ ノードでのみ使用できます。

- ステップ **6** (オプション) **[**パブリッシャからのダウンロード ログイン情報とソフトウェアの場所を使用す る(**Use download credentials and software location from Publisher**)**]** オプションを使用しない 場合は、サーバーをアップグレードする前に、**[**以下のダウンロードログイン情報とソフトウェ アの場所を使用する(**Use below download credentials and software location**)**]** オプションを使 用します。
	- **Note** このオプションは、サブスクライバ ノードでのみ使用できます。
- ステップ **7 [**ソース **(Source )]** ドロップダウン リストから、アップグレード ファイルが保存されている場 所に一致するオプションを選択します。
	- **DVD/CD**
	- ローカルファイルシステム: このオプションは、キャンセルされた以前のアップグレード を再開する場合にのみ使用できます。
- **SFTP** サーバー:ディレクトリ、サーバー アドレス、ログイン情報などの SFTP サーバの 詳細も入力する必要があります。
- ステップ **8** (オプション)アップグレードが完了したときに電子メールでの通知を受信するには、**SMTP** サーバーのアドレスと電子メールの宛先を入力します。これにより、アップグレードが完了し たときに電子メールで送信できるようになります。
- ステップ **9** アップグレードファイルがダウンロードされた後にアップグレードを自動的に開始する場合 は、**[**ダウンロード後にアップグレード **(continue with upgrade after download)]** をオンにしま す。このチェックボックスをオンにしない場合は、ソースとしてローカルファイルシステムを 使用して、後でアップグレードを手動で開始する必要があります。
- ステップ **10 [**アップグレード後にバージョン サーバーを切り替える **(ISO** の場合のみ有効**)**(**Switch-version server after upgrade (valid only for ISO)**)**]** チェックボックスをオンにして、アップグレードが 正常に完了した後にシステムを自動的に再起動します。
- ステップ **11 [**保存(**Save**)**]**をクリックして、追加または変更された特定のノードのすべての構成変更を更 新します。

## **OS** 管理者によるクラスタ全体のアップグレードの完了

この手順を使用して、Unified Communications Manager と IM and Presence Service のクラスタ全 体のアップグレードを簡素化します。このオプションは、アップグレード前のバージョンが 12.5 (1) 以降の場合にのみ、標準のアップグレードで使用できます。

また、utils system upgrade cluster CLI コマンドを実行し、プロンプトに従って、標準的な クラスタ全体のアップグレードを実行することもできます。 **Note**

### **Before you begin**

アクセス可能な場所にアップグレードファイルがダウンロードされていることを確認してくだ さい。

### **Procedure**

- ステップ **1 Cisco Unified OS** の管理または **Cisco Unified IM and Presence OS** の管理にログインします。
- ステップ **2** [ソフトウェアのアップグレード(**Software Upgrades**)**] > [**クラスタのインストール**/**アップグ レード(**Install/Upgrade Cluster**)] を選択します。このオプションは、[From version] が 12.5 (1) より前の場合は使用できません。
- ステップ **3** 既存のノードをアップグレードするために必要な次の構成情報を表示できます。
- リリース14SU2以降で、すべてのクラスタノードのソフトウェアの場所の設定は、 各クラスタノードでローカルではなく、パブリッシャから一元的に管理されます。 同じクラスタ内の任意のノードの既存の設定を追加、編集、または変更する場合 は、Cisco Unified OS Administration のユーザー インターフェイスから **[**ソフトウェ アのアップグレード(**Software Upgrades**)**] > [**クラスタ ソフトウェア ロケーショ ン(**Cluster Software Location**)**]** メニューに移動します。 **Note**
	- ログイン情報(**Credentials Information**)::アップグレード画像が保存されるサーバー のログイン情報を表示します。
	- ファイル ソースのアップグレード(**Upgrade file source**):アップグレード ファイルが保 存されるサーバーの場所を表示します。ローカル ソース (CD または DVD) からアップ グレードすることも、FTPまたはSFTPを使用してリモートアップグレードファイルをダ ウンロードすることもできます。または、キャンセル操作後にアップグレードを再開する 場合は、ローカル イメージ ソース オプションを使用して、以前にダウンロードしたアッ プグレード ファイルを使用できます。
	- ダウンロード後にアップグレードを続行(**Continue with upgrade after download**):アッ プグレードファイルがダウンロードされると、アップグレードを自動的に続行するかどう かを指定する必要があります(デフォルト値は [はい(yes) ] です)。自動的にアップグ レードすることを選択した場合、チェックサムまたは SHA の詳細は表示されません。値 を [はい (yes) ] または [いいえ (no) ] に設定すると、設定はシステムに残ります。
	- バージョン スイッチング(**Version switching**):アップグレードが完了すると、新しい バージョンに自動的に切り替えるかどうかを指定する必要があります(デフォルト値は [いいえ(no)] です)。Yes と入力すると、システムは新しいバージョンに切り替わり、 アップグレードの完了後に自動的に再起動します。値を[はい(yes) 1または[いいえ(no)] に設定すると、設定はシステムに残ります。
- ステップ **4 [**次へ(**Next**)**]** をクリックします。
- ステップ **5** インストールするアップグレード バージョンを選択し、**[**次へ(**Next**)**]** をクリックします。 アップグレードが開始されます。**[**インストールステータス(**InstallationStatus**)**]**ページには、 アップグレードに関する情報が表示されます。
	- クラスタ全体のアップグレード中に、最初の3桁が、選択したUnifiedCommunications Manager と IM and Presence Service のアップグレード ファイル間で共通になるよう にしてください。 **Note**
- ステップ **6** アップグレードが完了したら、**[**完了(**Finish**)**]** をクリックします。

バージョンを自動的に切り替えることを選択した場合は、クラスタのリブートシーケンスに 従って、アップグレードされたバージョンにクラスタがリブートされます。それ以外の場合、 アップグレードは非アクティブパーティションに保存され、アップグレードされたソフトウェ アを使用するには、手動でバージョンを切り替える必要があります。

### **CLI** によるクラスタ全体のアップグレードの完了

コマンドラインインターフェイスを使用してクラスタ全体のアップグレードを簡素化するに は、次の手順を実行します。

このオプションは、アップグレード前のバージョンがリリース 12.5 (x) 以降の場合に、直接の 標準アップグレードでのみ使用できます。 **Note**

### **Before you begin**

クラスタ全体のリブート シーケンスの設定, on page 8:アップグレード後にバージョンを自 動的に切り替える場合は、再起動シーケンスを事前に設定します。それ以外の場合は、最後に 保存されたシーケンスを使用してクラスタがリブートします。リブートシーケンスが保存され ていない場合は、デフォルトのシーケンスが使用されます。

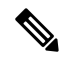

リリース 14 SU2 以降で、すべてのクラスタノードのソフトウェアの場所の設定は、各クラス タノードでローカルではなく、パブリッシャから一元的に管理されます。同じクラスタ内の任 意のノードの既存の設定を追加、編集、または変更する場合は、システムのアップグレードを 開始する前に、Cisco Unified OS Administration のユーザー インターフェイスから **[**ソフトウェ アのアップグレード(**Software Upgrades**)**] > [**クラスタ ソフトウェア ロケーション(**Cluster Software Location**)**]** メニューに移動します。 **Note**

#### **Procedure**

- ステップ **1** Unified CM Publisher ノードで、コマンドライン インターフェイスにログインします。
- ステップ **2** utils system upgrade cluster CLI コマンドを実行すると、同じクラスタ内のすべてのノード を構成するためのソフトウェア ロケーションの詳細がウィザードに表示されます。
- ステップ **3** 既存のノードをアップグレードするために必要な次の構成情報を表示できます。
	- ログイン情報(**Credentials Information**)―アップグレード画像が保存されるサーバーの ログイン情報を表示します。
	- ファイル ソースのアップグレード(**Upgrade file source**)— アップグレード ファイルが保 存されるサーバーの場所を表示します。ローカル ソース (CD または DVD) からアップ グレードすることも、FTPまたはSFTPを使用してリモートアップグレードファイルをダ ウンロードすることもできます。または、キャンセル操作後にアップグレードを再開する 場合は、ローカル イメージ ソース オプションを使用して、以前にダウンロードしたアッ プグレード ファイルを使用できます。
	- ダウンロード後にアップグレードを続行(**Continue withupgrade afterdownload**): アップ グレードファイルがダウンロードされると、アップグレードを自動的に続行するかどうか を指定する必要があります(デフォルト値は[はい (yes) ]です)。自動的にアップグレー

ドすることを選択した場合、チェックサムまたはSHAの詳細は表示されません。値を[は い (yes) 1または [いいえ (no) 1に設定すると、設定はシステムに残ります。

- バージョンスイッチング(**Versionswitching**):アップグレードが完了すると、新しいバー ジョンに自動的に切り替えるかどうかを指定する必要があります(デフォルト値は [いい え(no)] です)。Yes と入力すると、システムは新しいバージョンに切り替わり、アッ プグレードの完了後に自動的に再起動します。値を [はい (yes) ] または [いいえ (no)] に設定すると、設定はシステムに残ります。
- ステップ **4** インストールの開始を求めるプロンプトが表示されたら、 **Yes**と入力します。 アップグレード後に自動的にバージョンを切り替えることを選択した場合は、アップグレード 後にクラスタがアップグレードされたバージョンに再起動します。それ以外の場合、アップグ レードは非アクティブパーティションに保存され、後でバージョンを手動で切り替えることが できます。

## 手動によるバージョン切り替え **(**クラスタ全体**)**

他のノードへの UI または CLI を使用せずに、Unified Communications Manager パブリッシャ ノードを介してすべてのクラスタ ノード間で非アクティブ バージョンとアクティブ バージョ ンを切り替える、直接標準アップグレードには、次の手順を使用します。

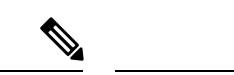

この手順は、次の場合にのみ使用できます。 (注)

- 直接標準アップグレード
- シンプルアップグレードのクラスタ全体の自動化の使用
- アップグレード前バージョン 12.5(1) 以降

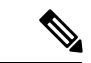

1つ以上のクラスタノードが、非アクティブなバージョンのアップグレード、スイッチバージョ ンの再起動、およびデータベースレプリケーションの1つ以上で完了していないため、追加/更 新/削除機能は許可されません。Cisco Unified OS Administration UI から、 **[Software Upgrade] > [Install/Upgrade]** または **[Software Upgrade] > [Cluster Install/Upgrade]** に移動して、アップグ レードステータスを表示します。または、 **utilssystem upgrade status** または **utilssystem cluster upgrade status** コマンドを実行して、アップグレード ステータスをモニターします。詳細につ いては、[「アップグレードと移行の概要](cucm_b_upgrade-and-migration-guide_15_chapter2.pdf#nameddest=unique_12)」を参照してください。 (注)

### 手順

ステップ **1** Cisco Unified OS の管理または Cisco Unified CM IM and Presence OS の管理にログインします。

- ステップ **2 [**ソフトウェアアップグレード(**SoftwareUpgrades**)**]**>**[**クラスタのリブート(**RebootCluster**)**]** を選択します。
- ステップ **3** オプション。リブートシーケンスをまだ設定していない場合は、スライダを使用してリブート シーケンスを編集し、[保存 **(Save**)] をクリックします。
- ステップ **4** [バージョンの切り替え(**Switch Version**)] をクリックします。

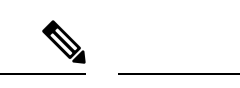

CLI を使用する場合は、シンプル アップグレード クラスタ スイッチ バージョンの自動化のた めのCLIがないことに注意してください。CLIを使用する場合は、utils system switch-version CLIコマンドを使用してバージョンを切り替えることができますが、ノード単位で実行する必 要があります。 (注)

### アップグレード準備 **COP** ファイルの実行(アップグレード後)

アップグレード後に、アップグレード後の COP ファイルを実行します。これにより、次のこ とが確認されます。

- インストールされた COP ファイル
- ネットワークサービスと接続 (DNS、NTP、クラスタ内)
- FIPS モードのパスワード長の制限
- ライセンスの同期
- VMware ツールの互換性
- ディスク容量
- SIP および h.323 トランクの登録
- データベース認証および複製のステータス
- データベースの健全性
- 最後の DRS バックアップのステータス
- サービスステータス
- インストールされている COPs とロケール
- デバイス登録ステータス数
- エンタープライズ パラメータおよびサービス パラメータの設定
- TFTP 最大サービス数
- アクティブおよび非アクティブのバージョン

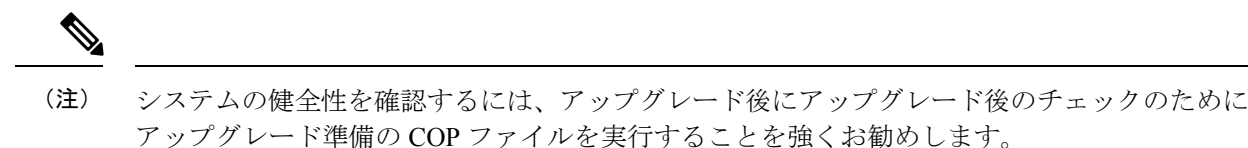

### 手順

- ステップ **1** アップグレード後のテストを実行するには、アップグレード準備状況の COP ファイルをダウ ンロードします。
	- a) [ダウンロード](https://software.cisco.com/download/home/268439621)サイトに移動します。
	- b) 宛先のリリースを選択し、**[Unified Communications Manager** ユーティリティ(**Unified Communications Manager Utilities**)**]** を選択します。
	- c) アップグレード準備状況のCOPファイルをダウンロードして、アップグレード前のテスト を実行します (例: ciscocm postUpgradeCheck-00019 COP)。最新のファイルのファイル名と バージョンが異なる場合があることに注意してください。)
- ステップ **2** アップグレード後のシステムの健全性を確認します。
	- a) COP ファイルを実行します。
	- b) COP ファイルが返す問題を解決します。
	- c) COP ファイルがエラーを返さないようにするには、これらの手順を繰り返します。
- ステップ **3** アップグレード後に CLI からレポートを表示するには、**file get install/PostUpgradeReport.txt** コマンドを実行します。
- ステップ **4** RTMT からレポートを表示するには
	- a) RTMT をログインします。
	- b) **[**トレースとログ セントラル(**Trace and Log Central**)**]** で、**[**リモート参照(**Remote Browse**)**]** をダブルクリックして、**[**ファイルのトレース(**Trace files**)**]** を選択して、**[**次 へ(**Next**)**]** をクリックします。
	- c) すべてのサーバーのすべてのサービスを選択し、**[**次へ(**Next**)**]** をクリックします。
	- d) **[**終了(**Finish**)**]**、**[**閉じる(**Close**)**]** を順にクリックします。
	- e) ノードをダブルクリックして、**[CUCM**パブリッシャ(**Publisher**)**]>[**システム(**System**)**] >[**インストール アップグレード ログ( **Install upgrade Logs**)**]** を展開します。
	- f) **[**インストール(**Install**)**]** をダブルクリックして、必要なファイルを選択してダウンロー ドします。

### 次のタスク

これでアップグレードは完了です。新しいソフトウェアの使用を開始できます。

## **CLI** を介したクラスタノードのアップグレード(直接標 準)

ノード単位でノードのクラスタノードをアップグレードするには、次のタスクを実行します。 このプロセスは、ユニファイド OS 管理インターフェイスまたは CLI インターフェイスを使用 して直接更新アップグレードを完了する場合に使用する必要があります。

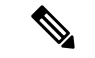

12.5.x より前のソースからリリース 15 への直接更新アップグレードはサポートされていませ ん。最初にソースをリリース 12.5.x または 14 および SU にアップグレードしてから、ソース をリリース 15 にアップグレードすることができます。 (注)

### 始める前に

アップグレード ISO ファイルをダウンロードし、準備状況 COP ファイルをアップグレードし て、同じディレクトリに保存します。ダウンロード情報については、「アップグレードファイ ルのダウンロード (3 ページ)」を参照してください。

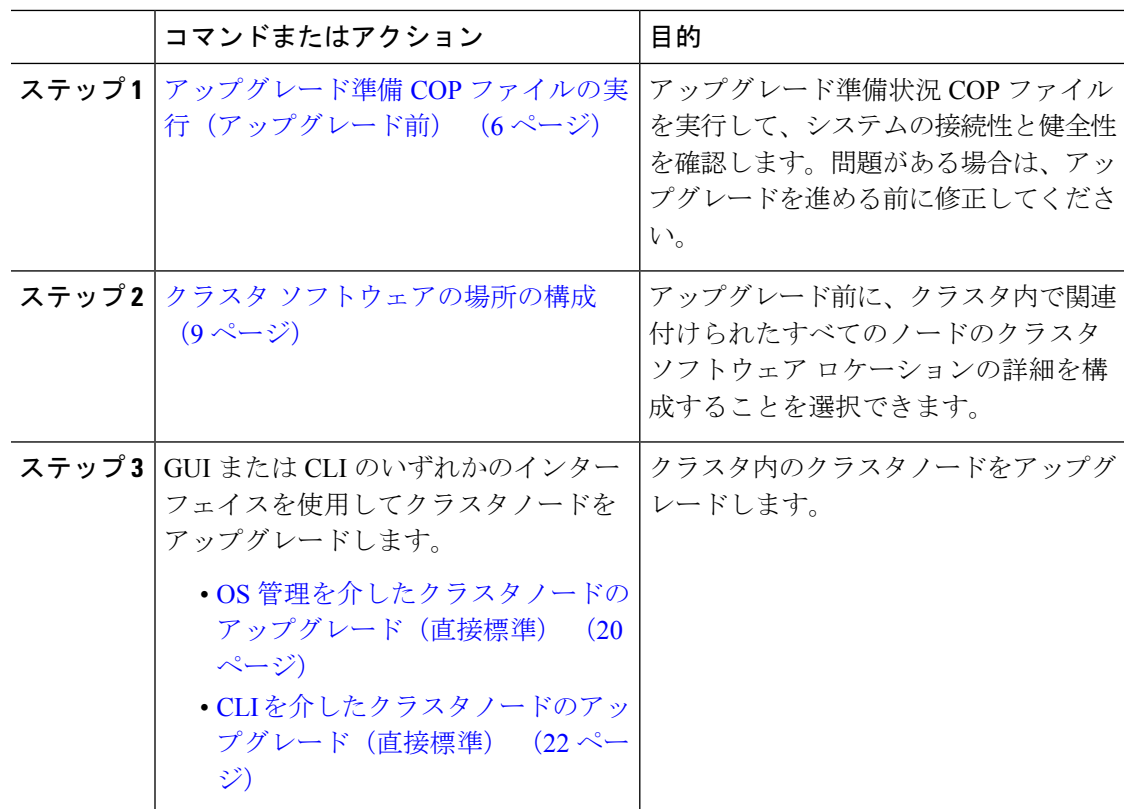

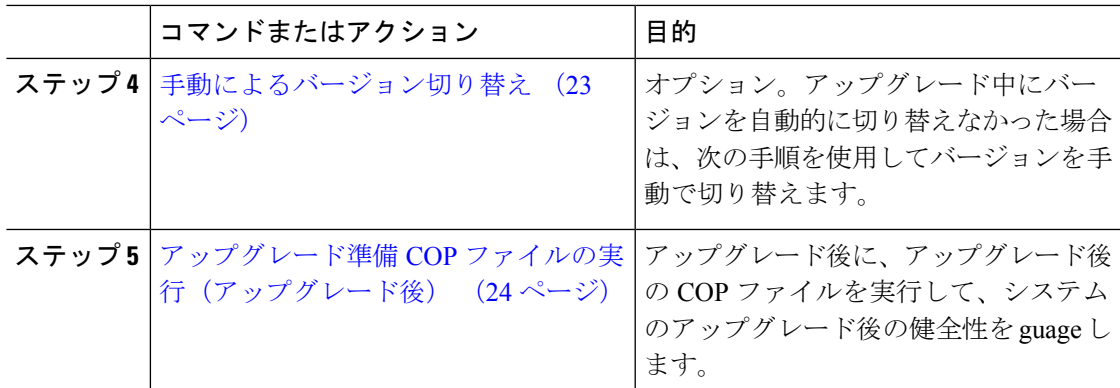

## アップグレード準備 **COP** ファイルの実行(アップグレード前)

アップグレード準備状況 COP ファイルは、次の点を確認します。

- インストールされた COP ファイル
- ネットワークサービスと接続 (DNS、NTP、クラスタ内)
- ライセンスの同期
- VMware ツールの互換性
- ハード ディスク パーティション サイズ
- スワップサイズチェック
- ファイルシステムのタイプとゲスト OS のチェック
- 宛先バージョンに使用可能なディスク容量
- ESXi バージョン チェック
- SIP および h.323 トランクの登録
- データベース認証および複製のステータス
- データベースの健全性
- 最後の DRS バックアップのステータス
- リモート コール制御 (RCC) 機能のステータス
- サービスステータス
- インストールされている COPs とロケール
- デバイス登録ステータス数
- エンタープライズ パラメータおよびサービス パラメータの設定
- TFTP 最大サービス数
- アクティブおよび非アクティブのバージョン
- 期限切れの証明書がある場合:
- FIPS モードのパスワード長の制限
- FIPS モードでの ESP および暗号化アルゴリズムの IPSec ポリシー設定チェック

(注)

- アップグレードの失敗の可能性を大幅に低減するため、アップグレードする前にアップグ レード準備の COP ファイルを実行することを強くお勧めします。
	- COP ファイルは、アップグレード前のバージョンが 10. x 以降の場合に完全にサポートさ れます。
	- 3DES アルゴリズムは FIPS モードでサポートされていないため、3DES アルゴリズムを使 用する IPSec ポリシーを削除し、IPSec トンネルが確立される両方のノードで、3DES 以外 の暗号化および ESP アルゴリズムを使用して IPSec ポリシーを再作成する必要がありま す。

- ステップ **1** アップグレード準備状況の COP ファイルをダウンロードして、アップグレード前のテストを 実行します。
	- a) [ダウンロード](https://software.cisco.com/download/home/268439621)サイトに移動します。
	- b) 宛先のリリースを選択し、[ユ**Unified Communications Manager** ユーティリティ(**Unified Communications Manager Utilities**)**]** を選択します。
	- c) アップグレード準備状況のCOPファイルをダウンロードして、アップグレード前のテスト を実行します (例: ciscocm preUpgradeCheck-00019 COP)。最新のファイルのファイル名と バージョンが異なる場合があることに注意してください。
- ステップ **2** アップグレードに関するシステムの準備状況を確認します。
	- a) COP ファイルを実行します。
	- b) COP ファイルが返す問題を解決します。
	- c) COP ファイルを再度実行します。
	- d) COP ファイルがエラーを返さないようにするまで、このプロセスを繰り返します。
- ステップ **3** GUI または CLI から cop ファイルをインストールします。インストールが完了したら、CLI か ら **file view install PreUpgradeReport.txt** を実行してレポートを表示します。
- ステップ **4** RTMT からレポートを表示するには
	- a) RTMT にログインします。
	- b) **[**トレースとログ セントラル(**Trace and Log Central**)**]** で、**[**リモート参照(**Remote Browse**)**]** をダブルクリックして、**[**ファイルのトレース(**Trace files**)**]** を選択して、**[**次 へ(**Next**)**]** をクリックします。
- c) すべてのサーバーのすべてのサービスを選択し、**[**次へ(**Next**)**]** をクリックします。
- d) **[**終了(**Finish**)**]**、**[**閉じる(**Close**)**]** を順にクリックします。
- e) ノードをダブルクリックして、**[CUCM**パブリッシャ(**Publisher**)**]>[**システム(**System**)**] >[**インストール アップグレード ログ( **Install upgrade Logs**)**]** を展開します。
- f) **[**インストール(**Install**)**]** をダブルクリックして、必要なファイルを選択してダウンロー ドします。

## クラスタ ソフトウェアの場所の構成

この手順を使用して、同じクラスタ内のノードの既存の構成を追加、編集、または変更しま す。

**Note** クラスタ内のすべてのノードが、リリース 14SU2 以降の場合のみこの機能を使用します。

### **Procedure**

- ステップ **1 Cisco Unified OS Administration** ユーザー インターフェイスにログインします。
- ステップ **2 [**ソフトウェア アップグレード(**Software Upgrades**)**] > [**クラスタ ソフトウェア ロケーション (**Cluster Software Location**)**]** を選択します。
- ステップ **3** リストからサーバーの場所の詳細を追加または編集するノードを選択します。
- ステップ **4** パブリッシャを含むクラスタ内の他のすべてのノードに同じソフトウェアロケーションの詳細 を適用する場合は、**[**すべてのノードに適用(**Apply to All Nodes**)**]** チェックボックスをオンに します。

このチェック ボックスは、**[**ノードの選択(**Select Node**)**]** ドロップダウン リストから Unified CM パブリッシャを選択した場合にのみ表示されます。

ステップ **5** パブリッシャ ノードからのソース構成とソフトウェアの場所の詳細を使用する場合は、**[**パブ リッシャからのダウンロード ログイン情報とソフトウェア ロケーションを使用する(**Use download credentials and software location from Publisher**)**]** を使用します。

> デフォルトでは、**[**パブリッシャからのダウンロード ログイン情報とソフトウェアの場所を使 用(**Use download credentials and software location from Publisher**)**]** オプションが選択されて います。

**Note** このオプションは、サブスクライバ ノードでのみ使用できます。

ステップ **6** (オプション) **[**パブリッシャからのダウンロード ログイン情報とソフトウェアの場所を使用す る(**Use download credentials and software location from Publisher**)**]** オプションを使用しない 場合は、サーバーをアップグレードする前に、**[**以下のダウンロードログイン情報とソフトウェ アの場所を使用する(**Use below download credentials and software location**)**]** オプションを使 用します。

**Note** このオプションは、サブスクライバ ノードでのみ使用できます。

ステップ **7 [**ソース **(Source )]** ドロップダウン リストから、アップグレード ファイルが保存されている場 所に一致するオプションを選択します。

#### • **DVD/CD**

- ローカルファイルシステム: このオプションは、キャンセルされた以前のアップグレード を再開する場合にのみ使用できます。
- **SFTP** サーバー:ディレクトリ、サーバー アドレス、ログイン情報などの SFTP サーバの 詳細も入力する必要があります。
- ステップ **8** (オプション)アップグレードが完了したときに電子メールでの通知を受信するには、**SMTP** サーバーのアドレスと電子メールの宛先を入力します。これにより、アップグレードが完了し たときに電子メールで送信できるようになります。
- ステップ **9** アップグレードファイルがダウンロードされた後にアップグレードを自動的に開始する場合 は、**[**ダウンロード後にアップグレード **(continue with upgrade after download)]** をオンにしま す。このチェックボックスをオンにしない場合は、ソースとしてローカルファイルシステムを 使用して、後でアップグレードを手動で開始する必要があります。
- ステップ **10 [**アップグレード後にバージョン サーバーを切り替える **(ISO** の場合のみ有効**)**(**Switch-version server after upgrade (valid only for ISO)**)**]** チェックボックスをオンにして、アップグレードが 正常に完了した後にシステムを自動的に再起動します。
- ステップ **11 [**保存(**Save**)**]**をクリックして、追加または変更された特定のノードのすべての構成変更を更 新します。

## **OS** 管理を介したクラスタノードのアップグレード(直接標準)

Cisco Unified Communications Manager または IM and Presence Service クラスタノードの直接更新 アップグレードを完了するには、次の手順を使用します。

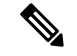

(注)

アップグレードのオプションによっては、アップグレード元のバージョンによって若干異なる 場合があります。

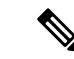

12.5.x より前のソースからリリース 15 への直接更新アップグレードはサポートされていませ ん。最初にソースをリリース 12.5.x または 14 および SU にアップグレードしてから、ソース をリリース 15 にアップグレードすることができます。 (注)

- ステップ **1 Cisco Unified OS** の管理または **Cisco Unified IM and Presence OS** の管理にログインします。
- ステップ **2** [ソフトウェアのアップグレード(**Software Upgrades**)**] > [**インストール**/**アップグレード (**Install/Upgrade**)] を選択します。
- ステップ **3** 既存のノードをアップグレードするために必要な次の構成情報を表示できます。
	- リリース14SU3以降で、すべてのクラスタノードのソフトウェアの場所の設定は、 各クラスタノードでローカルではなく、パブリッシャから一元的に管理されます。 同じクラスタ内の任意のノードの既存の設定を追加、編集、または変更する場合 は、システムのアップグレードを開始する前に、Cisco Unified OS Administration の ユーザー インターフェイスから **[**ソフトウェアのアップグレード(**Software Upgrades**)**] > [**クラスタ ソフトウェア ロケーション(**Cluster Software Location**)**]** メニューに移動します。 (注)
		- ログイン情報(**CredentialsInformation**): アップグレード画像が保存されるサーバーのロ グイン情報を表示します。
	- ファイルソースのアップグレード(**Upgrade file source**): アップグレードファイルが保存 されるサーバーの場所を表示します。ローカル ソース (CD または DVD) からアップグ レードすることも、FTPまたはSFTPを使用してリモートアップグレードファイルをダウ ンロードすることもできます。または、キャンセル操作後にアップグレードを再開する場 合は、ローカル イメージ ソース オプションを使用して、以前にダウンロードしたアップ グレード ファイルを使用できます。
	- ダウンロード後にアップグレードを続行(**Continue withupgrade afterdownload**): アップ グレードファイルがダウンロードされると、アップグレードを自動的に続行するかどうか を指定する必要があります(デフォルト値は[はい(yes) ]です)。自動的にアップグレー ドすることを選択した場合、チェックサムまたはSHAの詳細は表示されません。値を[は い (ves) 1または [いいえ (no) 1に設定すると、設定はシステムに残ります。
	- バージョンスイッチング(**Versionswitching**):アップグレードが完了すると、新しいバー ジョンに自動的に切り替えるかどうかを指定する必要があります(デフォルト値は [いい え(no)] です)。Yes と入力すると、システムは新しいバージョンに切り替わり、アッ プグレードの完了後に自動的に再起動します。値を [はい (yes) ] または [いいえ (no) ] に設定すると、設定はシステムに残ります。
- **ステップ4** [次へ (Next) ] をクリックします。
- ステップ **5** インストールするアップグレード バージョンを選択し、[次へ(**Next**)] をクリックします。 アップグレードが開始されます。[インストールステータス **(Installation Status** )] ページには、 アップグレードに関する情報が表示されます。
- ステップ **6** アップグレードが完了したら、[完了(**Finish**)] をクリックします。 アップグレード後に自動的にバージョンを切り替えることを選択した場合は、アップグレード 後にノードがアップグレードされたバージョンに再起動します。それ以外の場合、アップグ レードは非アクティブパーティションに保存され、後でバージョンを手動で切り替えることが できます。

ステップ7 追加のクラスタノードについても、この手順を繰り返します。

## **CLI** を介したクラスタノードのアップグレード(直接標準)

CLI を使用して個々のクラスタノードをアップグレードするには、次の手順を実行します。

- アップグレードのオプションは、アップグレード元のバージョンによって異なる場合がありま す。 (注)
- - 12.5.x より前のソースからリリース 15 への直接更新アップグレードはサポートされていませ ん。最初にソースをリリース 12.5.x または 14 および SU にアップグレードしてから、ソース をリリース 15 にアップグレードすることができます。 (注)

リリース 14SU3 以降で、すべてのクラスタノードのソフトウェアの場所の設定は、各クラス タノードでローカルではなく、パブリッシャから一元的に管理されます。同じクラスタ内の任 意のノードの既存の設定を追加、編集、または変更する場合は、システムのアップグレードを 開始する前に、Cisco Unified OS Administration のユーザー インターフェイスから **[**ソフトウェ アのアップグレード(**Software Upgrades**)**] > [**クラスタ ソフトウェア ロケーション(**Cluster Software Location**)**]** メニューに移動します。 (注)

- ステップ **1** アップグレードするノードのコマンドライン インターフェイスにログインします。
- ステップ **2** utils system upgrade initiate CLI コマンドを実行すると、同じクラスタ内のすべてのノード を構成するためのソフトウェア ロケーションの詳細がウィザードに表示されます。
- ステップ **3** プロンプトが表示されたら、次のいずれかを選択します。
	- **[**はい(**Yes**)**]** を選択すると、アップグレードプロセスはソースファイルとして使用でき るアップグレードファイルをチェックし、ステップ **8** に進みます。
	- **[**いいえ(**No**)**]** を選択すると、ソースを選択するように求められます(ステップ **4** ~ **8** に 従います)。
- ステップ **4** プロンプトが表示されたら、アップグレードファイルが保存されているソースを選択します。
	- **SFTP** または **FTP** 経由のリモートファイルシステム: サーバの詳細とクレデンシャルを入 力するように求められます。
- ローカル **DVD/CD**(**Local DVD/CD**):ローカル CD または DVD のみ。
- ローカルイメージ(**Localimage**):このオプションは、アップグレードを以前に開始し、 アップグレードを完了しなかった場合にのみ使用できます。
- ステップ **5** (オプション)アップグレードが完了したことを通知する電子メール通知用の **SMTP** ホスト を入力します。
- ステップ **6** プロンプトが表示されたら、アップグレードファイルのダウンロード後に自動的にアップグ レードを続行するかどうかを入力します。
	- **[**はい(**Yes**)**]**: ファイルがすべてのノードにダウンロードされると、アップグレードが開 始されます。
	- [いいえ**(No**):アップグレードファイルはローカルイメージとして保存されます。アップグ レードは後で再起動できます。
- ステップ7 プロンプトが表示されたら、アップグレード後に自動的にバージョンを切り替えるかどうかを 入力します。
	- **[**はい **(Yes)]**: アップグレード後、クラスタは新しいバージョンに切り替わり、自動的に再 起動します。
	- [いいえ**(No**):アップグレードは非アクティブパーティションに保存します。バージョンは 後で手動で切り替えることができます。
- ステップ **8** インストールの開始を確認するプロンプトが表示されたら、「**Yes**」と入力します。 アップグレード後に自動的にバージョンを切り替えることを選択した場合は、アップグレード 後にノードがアップグレードされたバージョンに再起動します。それ以外の場合、アップグ レードは非アクティブパーティションに保存され、後でバージョンを手動で切り替えることが できます。

## 手動によるバージョン切り替え

アップグレードの一環として自動的にバージョンを切り替えなかった場合は、この手順を使用 してクラスタノードのバージョンを手動で切り替えることができます。GUIまたはCLIのいず れかを使用できます。

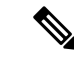

クラスタ全体のバージョン切り替えオプションは、アップグレード前のバージョンが 12.5 (x) の最小リリースである、直接の標準アップグレードでのみ使用できます。詳しくは、「手動に よるバージョン切り替え (クラスタ全体) (13 ページ)」を参照してください。 (注)

#### 手順

ステップ **1** GUI を使用する場合は、次のようにします。

- a) スイッチするノードの Cisco Unified OS の管理インターフェイスまたは Cisco Unified IM and Presence OS の管理インターフェイスにログインし、次の手順を実行します。
- b) **[**設定(**Settings**)**]** > **[**バージョン(**Version**)**]** を選択します。
- c) アクティブなソフトウェアと非アクティブなソフトウェアのバージョンを確認します。
- d) [バージョンの切り替え(**SwitchVersions**)]をクリックして、バージョンを切り替えてノー ドを再起動します。
- e) これらの手順を追加のクラスタノードに対して繰り返します。
- ステップ **2** CLI を使用する場合は、次のようにします。
	- a) ノードのコマンドライン インターフェイスにログインします。
	- b) utils system switch-version CLI コマンドを実行します。
	- c) これらの手順を追加のクラスタノードに対して繰り返します。

## アップグレード準備 **COP** ファイルの実行(アップグレード後)

アップグレード後に、アップグレード後の COP ファイルを実行します。これにより、次のこ とが確認されます。

- インストールされた COP ファイル
- ネットワークサービスと接続 (DNS、NTP、クラスタ内)
- FIPS モードのパスワード長の制限
- ライセンスの同期
- VMware ツールの互換性
- ディスク容量
- SIP および h.323 トランクの登録
- データベース認証および複製のステータス
- データベースの健全性
- 最後の DRS バックアップのステータス
- サービスステータス
- インストールされている COPs とロケール
- デバイス登録ステータス数
- エンタープライズ パラメータおよびサービス パラメータの設定
- TFTP 最大サービス数
- アクティブおよび非アクティブのバージョン

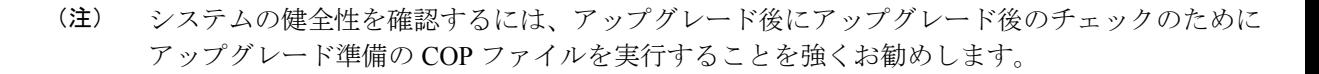

### 手順

- ステップ **1** アップグレード後のテストを実行するには、アップグレード準備状況の COP ファイルをダウ ンロードします。
	- a) [ダウンロード](https://software.cisco.com/download/home/268439621)サイトに移動します。
	- b) 宛先のリリースを選択し、**[Unified Communications Manager** ユーティリティ(**Unified Communications Manager Utilities**)**]** を選択します。
	- c) アップグレード準備状況のCOPファイルをダウンロードして、アップグレード前のテスト を実行します (例: ciscocm postUpgradeCheck-00019 COP)。最新のファイルのファイル名と バージョンが異なる場合があることに注意してください。)
- ステップ **2** アップグレード後のシステムの健全性を確認します。
	- a) COP ファイルを実行します。
	- b) COP ファイルが返す問題を解決します。
	- c) COP ファイルがエラーを返さないようにするには、これらの手順を繰り返します。
- ステップ **3** アップグレード後に CLI からレポートを表示するには、**file get install/PostUpgradeReport.txt** コマンドを実行します。
- ステップ **4** RTMT からレポートを表示するには
	- a) RTMT をログインします。
	- b) **[**トレースとログ セントラル(**Trace and Log Central**)**]** で、**[**リモート参照(**Remote Browse**)**]** をダブルクリックして、**[**ファイルのトレース(**Trace files**)**]** を選択して、**[**次 へ(**Next**)**]** をクリックします。
	- c) すべてのサーバーのすべてのサービスを選択し、**[**次へ(**Next**)**]** をクリックします。
	- d) **[**終了(**Finish**)**]**、**[**閉じる(**Close**)**]** を順にクリックします。
	- e) ノードをダブルクリックして、**[CUCM**パブリッシャ(**Publisher**)**]>[**システム(**System**)**] >[**インストール アップグレード ログ( **Install upgrade Logs**)**]** を展開します。
	- f) **[**インストール(**Install**)**]** をダブルクリックして、必要なファイルを選択してダウンロー ドします。

#### 次のタスク

これでアップグレードは完了です。新しいソフトウェアの使用を開始できます。

## 以前のバージョンへのクラスタの切り替え

以前のバージョンにクラスタを切り替えるには、次の基本タスクを実行します。

### 手順

- ステップ **1** パブリッシャ ノードをスイッチバックします。
- ステップ **2** すべてのバックアップ サブスクライバ ノードをスイッチバックします。
- ステップ **3** すべてのプライマリ サブスクライバ ノードをスイッチバックします。
- ステップ **4** 以前の製品リリースに戻す場合は、クラスタ内のデータベース複製を再設定します。

### 以前のバージョンへのノードの切り替え

### 手順

- **ステップ1** アップグレードするノードの管理ソフトウェアにログインします。
	- IM and Presence Service ノードをアップグレードする場合は、Cisco Unified IM and Presence オペレーティング システムの管理にログインします。
	- ノードUnifiedCommunicationsManagerをアップグレードしたら、CiscoUnifiedCommunications Operating System Administration にログインします。
- ステップ **2 [**設定(**Settings**)**]** > **[**バージョン(**Version**)**]** を選択します。

[バージョン設定(Version Settings)] ウィンドウが表示されます。

ステップ **3** [バージョンの切り替え(**Switch Versions**)] ボタンをクリックします。

システムの再起動を確認すると、システムが再起動します。処理が完了するまでに、最大で15 分かかることがあります。

- ステップ **4** バージョンの切り替えが正常に完了したことを確認するには、次の手順を実行します。
	- a) アップグレードするノードの管理ソフトウェアに再度ログインします。
	- b) **[**設定(**Settings**)**]** > **[**バージョン(**Version**)**]** を選択します。

[バージョン設定 (Version Settings) 1ウィンドウが表示されます。

- c) アクティブなパーティションで、適切な製品バージョンが実行されていることを確認しま す。
- d) アクティブにしたサービスがすべて動作していることを確認します。
- e) パブリッシャノードの場合は、[Cisco Unified CM の管理(Cisco Unified CM Administration)] にログインします。

f) ログインできること、および設定データが存在することを確認します。

## データベース レプリケーションのリセット

以前の製品リリースを実行するようにクラスタ内のサーバの設定を元に戻すには、クラスタ内 のデータベース レプリケーションを手動でリセットする必要があります。

- ステップ **1** パブリッシャ ノードでコマンドライン インターフェイスにログインします。
- ステップ2 utils dbreplication reset all コマンドを実行します。

I

翻訳について

このドキュメントは、米国シスコ発行ドキュメントの参考和訳です。リンク情報につきましては 、日本語版掲載時点で、英語版にアップデートがあり、リンク先のページが移動/変更されている 場合がありますことをご了承ください。あくまでも参考和訳となりますので、正式な内容につい ては米国サイトのドキュメントを参照ください。